Cmsbox Kurzanleitung

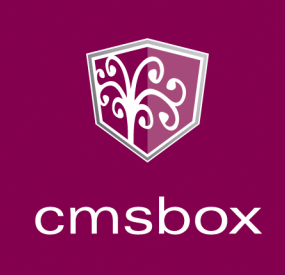

# Cmsbox Kurzanleitung

# Das Wichtigste in Kürze

Die Benutzeroberfläche der cmsbox ist nahtlos in die Webseite integriert. Elemente wie Texte, Links oder Bilder werden direkt an Ort und Stelle bearbeitet und bequem per Drag & Drop angeordnet. Layout und Design bleiben jederzeit bestehen.

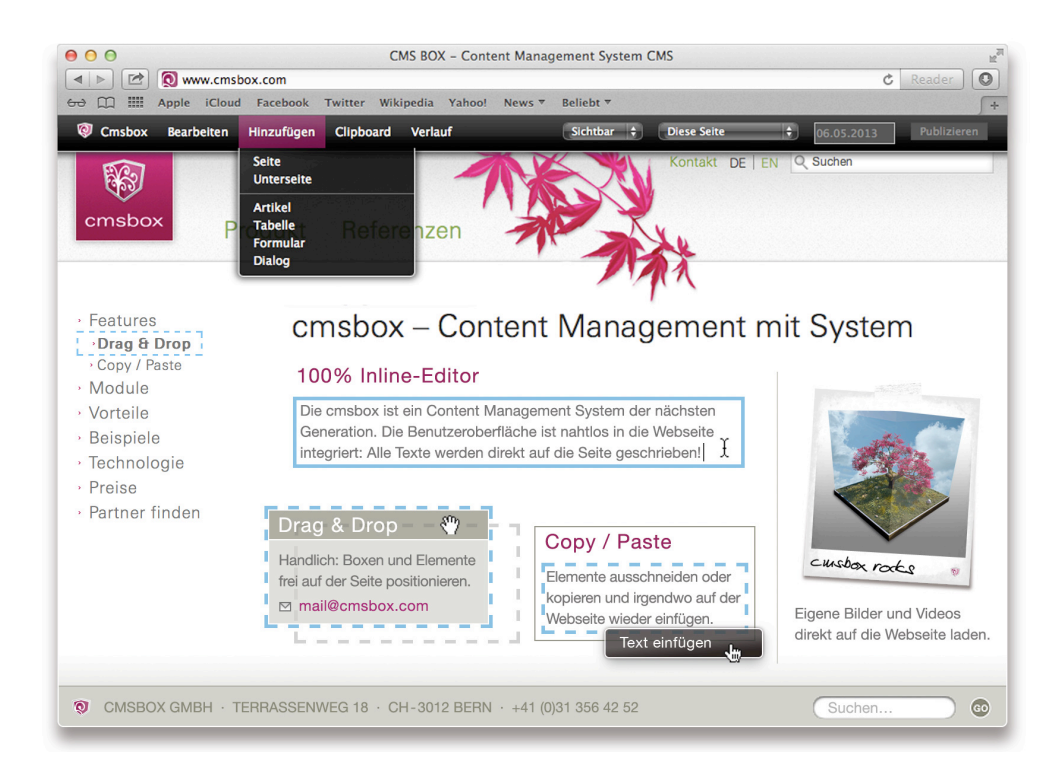

CMSBOX GMBH · TERRASSENWEG 18 · CH-3012 BERN TEL +41 (0)31 356 42 52 · FAX +41 (0)31 356 42 51 WWW.CMSBOX.COM · MAIL@CMSBOX.COM

# Erste Schritte

#### **Anmelden**

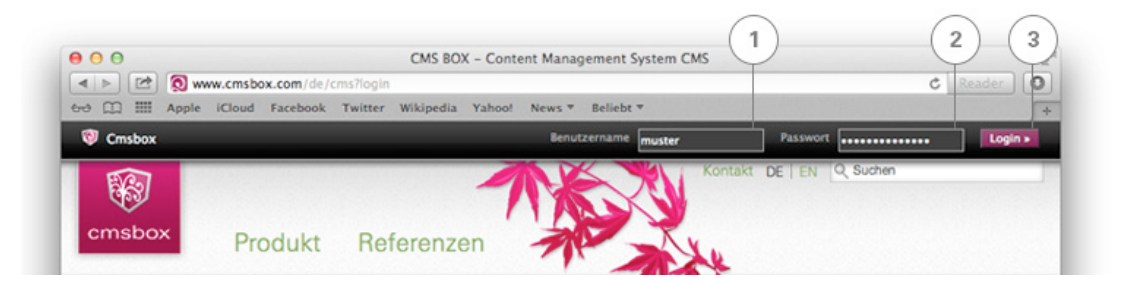

Öffnen Sie Ihre Webseite mit einem modernen Browser. Klicken Sie auf den Link «Login» und geben Sie Benutzernamen (1) und Passwort (2) an. Um sich anzumelden ganz einfach «Enter» drücken oder den «Login»-Button oben rechts anklicken (3).

#### **Bearbeitungsmodus einschalten**

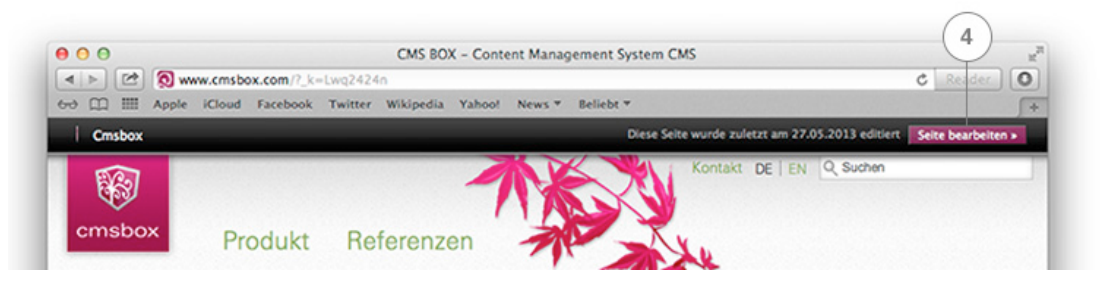

Um in den Bearbeitungsmodus zu gelangen, klicken Sie nach der Anmeldung auf den Button «Seite bearbeiten» (4). Und los geht's!

#### **Seite bearbeiten**

In der Menüleiste oben links werden nun alle Werkzeuge angezeigt, welche Sie zum Editieren der Webseite brauchen (siehe Abbildung «Die Funktionen» auf der nächsten Seite).

# Die Funktionen

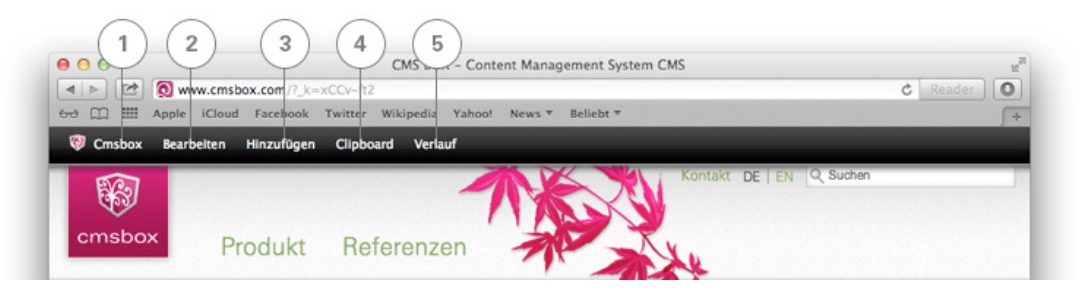

# **Cmsbox (1)**

Im Menü «Cmsbox» wechseln Sie spielend vom Bearbeitungsmodus in den Ansichtsmodus und zurück. Neben diversen Spezialfunktionen finden Sie das «Archiv» und den Befehl zum Abmelden («Logout»). Detaillierte Angaben zur Archiv-Funktion finden Sie unter «Tipps & Tricks».

# **Bearbeiten (2)**

Im Menü «Bearbeiten» können Sie ein markiertes Element kopieren, ausschneiden, einfügen, duplizieren oder löschen. Jede Aktion kann rückgängig gemacht und bei Bedarf wiederholt werden.

**Achtung:** «Ausschneiden» ≠ «Löschen»! Alle ausgeschnittenen Elemente sollten wieder eingefügt werden.

# **Hinzufügen (3)**

Im Menü «Hinzufügen» werden alle verfügbaren Elemente für das markierte Objekt angezeigt.

# **Clipboard (4)**

Kopierte und ausgeschnittene Elemente werden im «Clipboard» abgelegt und können überall auf der Webseite wieder eingefügt und weiterbearbeitet werden.

# **Verlauf (5)**

Im Menü «Verlauf» lassen sich Änderungen zurücksetzen oder publizieren. Es können bis zu 10 Schritte gleichzeitig rückgängig gemacht oder wiederholt werden.

# Inhalt einfügen

# **Allgemein**

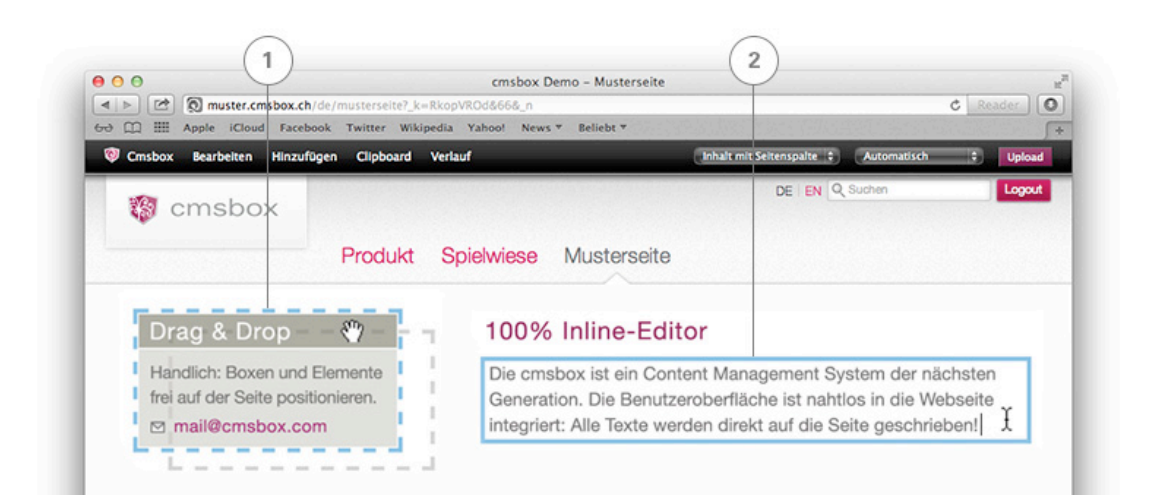

#### **Drag & Drop (1)**

Inhaltselemente können auf der Webseite innerhalb des vorgegebenen Layouts an beliebiger Stelle positioniert werden. Markieren Sie mit der Maus das Element, welches Sie verschieben möchten. Es erhält einen blau gestrichelten Rand. Nun bewegen Sie es – bei gedrückter Maustaste – an die gewünschte Position.

#### **Text eingeben (2)**

Markieren Sie das Element in welches Sie Text einfügen möchten. Durch einen erneuten Klick wird das Feld blau umrandet. Schreiben Sie nun den gewünschten Text direkt in das markierte Feld. Alle Änderungen werden automatisch gespeichert.

# Tipp: "Neben das markierte Element klicken"

Klicken Sie nach der Eingabe von Texten, Überschriften, Links, Dateien, usw. mit der Maus neben das soeben bearbeitete Element. Ihre Eingaben werden automatisch gespeichert und Sie können nun die jeweiligen Element-Eigenschaften rechts oben in der Menüleiste bestimmen.

# **Neue Seite erstellen**

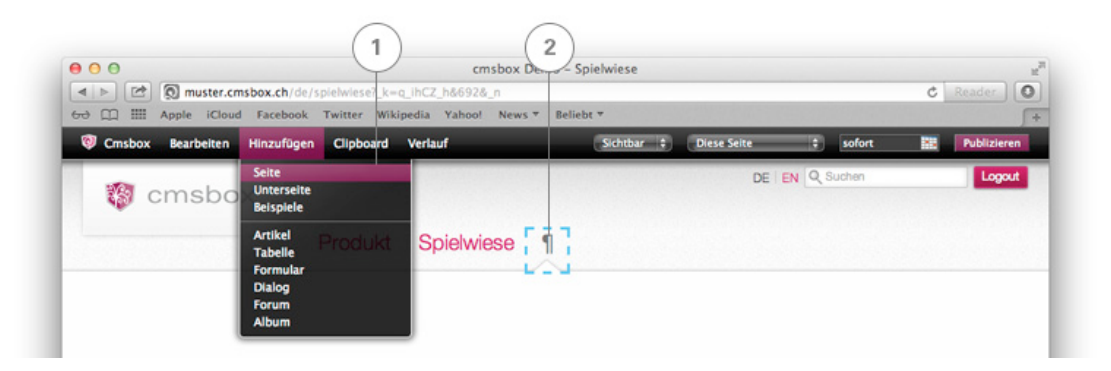

Wählen Sie das Menü «Hinzufügen» und klicken Sie auf «Seite» (1). Die leere Seite erscheint in der Navigation mit dem Symbol «¶» (2). Sie können nun den Namen der neuen Seite in das markierte Feld schreiben. Wenn Sie mit der Maus anschliessend neben das markierte Feld klicken, wird Ihre Eingabe automatisch gespeichert.

Um eine Unterseite zu erstellen, klicken Sie auf jenen Menüpunkt, unter dem eine neue Unterseite angelegt werden soll. Anschliessend «Hinzufügen» «Unterseite» wählen und die Unterseite ebenfalls beschriften.

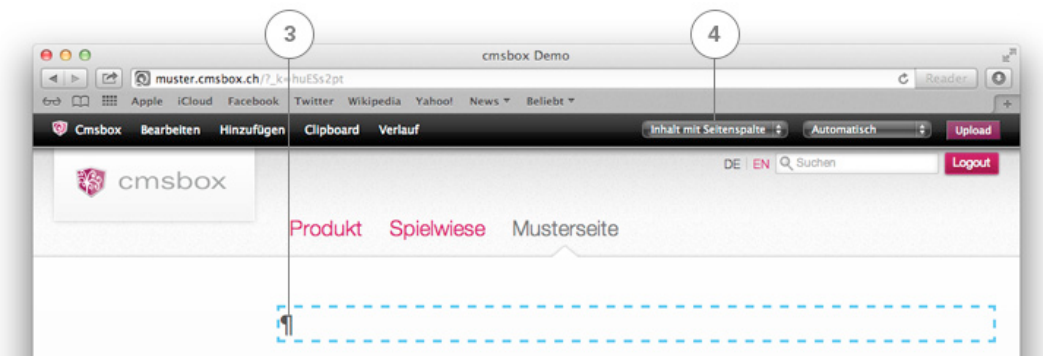

#### **Seitenlayout auswählen und Seitentitel vergeben**

Um das Layout der Seite zu bestimmen, müssen Sie den Seitentitel der jeweiligen Seite markieren. Der Seitentitel ist mit dem Symbol «¶» gekennzeichnet (3). Sofern mehrere Layouts vorhanden sind, finden Sie oben rechts in der Menüleiste ein Auswahlfeld (4) mit den verschiedenen Layout-Vorlagen (z.B. «Inhalt mit Seitenspalte»).

Nach der Wahl des Layouts können Sie die Seite mit dem Seitentitel beschriften (3).

# **Artikel hinzufügen**

Der «Artikel» ist der Inhaltscontainer (die Box) für sämtliche Inhaltselemente wie Texte, Bilder, Links, Linien, Dateien und Videos. Um Seiteninhalt einzufügen, muss immer zuerst ein Artikel hinzugefügt werden.

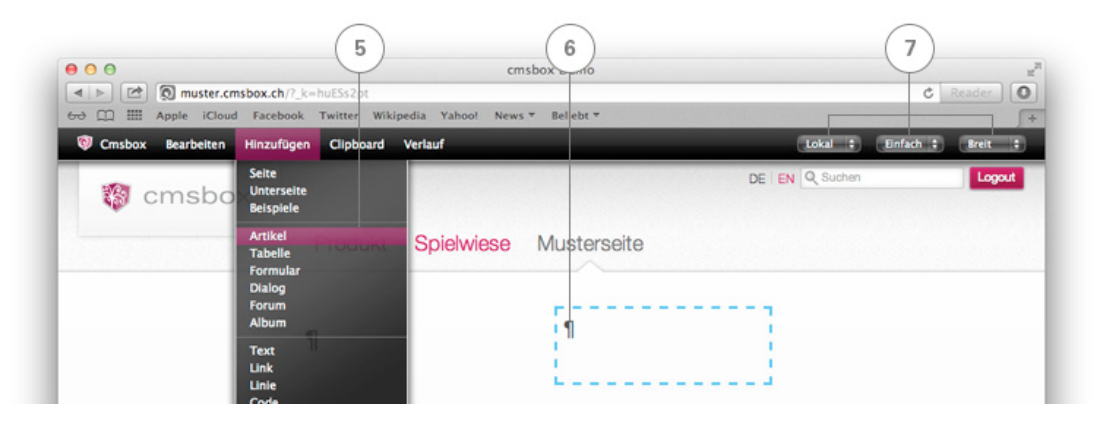

Via «Hinzufügen» «Artikel» (5) fügen Sie einen Artikel ein. Auf der Seite erscheint eine blau gestrichelte Box (6). Tippen Sie den Titel des Artikels ein und bestimmen Sie rechts oben in der Menüleiste (7) die Eigenschaften (Stil und Breite). Zudem können Sie angeben, ob der Artikel nur auf dieser Seite («lokal») oder auch auf sämtlichen Unterseiten («global») angezeigt werden soll. Nun können Sie mit dem Abfüllen des Inhaltes beginnen.

# **Text einfügen**

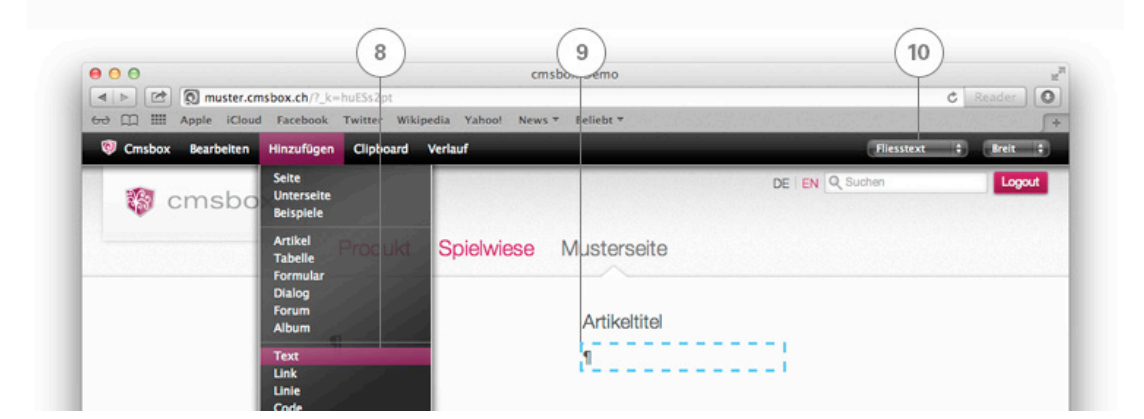

Nach dem Erstellen eines Artikels, werden im Menü «Hinzufügen» alle Elemente angezeigt, welche in den Artikel eingefügt werden können. Fügen Sie einen neuen «Text» (8) ein und schreiben Sie den Inhalt direkt auf der Seite in das markierte (blau umrandete) Feld (9). Rechts oben in der Menüleiste (10) bestimmen Sie die Art des Textes (Überschrift, Fliesstext, usw.).

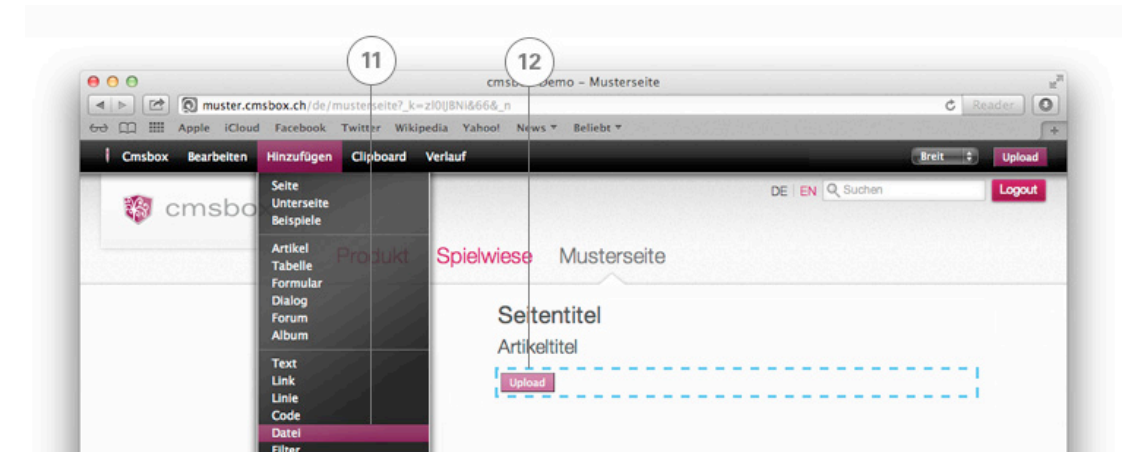

#### **Bilder, Dokumente, Filme und Musik einfügen**

Für Bilder, Dokumente, Videos, Animationen, Audio, usw. fügen Sie mit dem Befehl «Hinzufügen» «Datei» (11) ein Datei-Element ein. Klicken Sie auf den Button «Upload» (12) und wählen Sie die gewünschte Datei auf ihrem Computer aus.

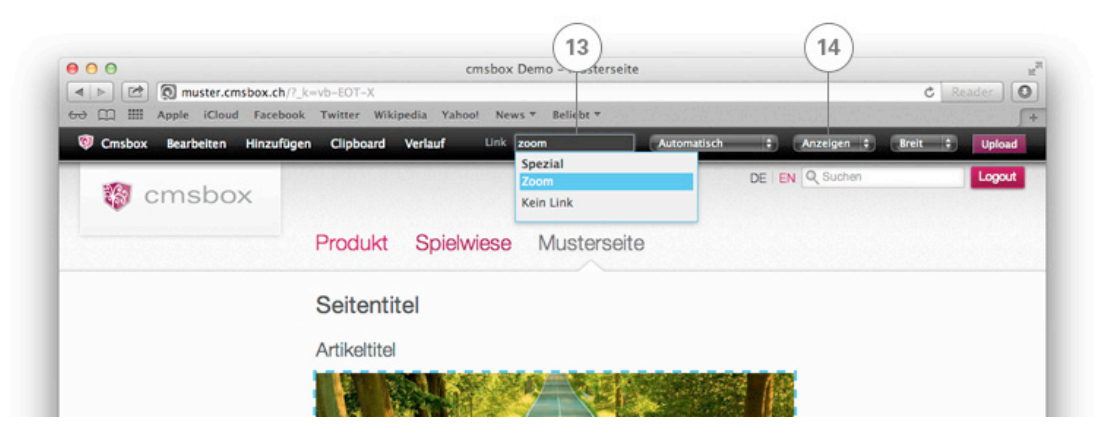

Soll der Besucher Ihrer Webseite das Bild mit einem Klick vergrössern können? Kein Problem. Mit der Funktion «Zoom»ermöglichen Sie die Ansicht eines Bildes im Grossformat. Wählen Sie dazu im Linkfeld in der Menüleiste (13) den Befehl «Zoom» aus.

**Tipp 1:** Für Bilder und PDF-Dateien kann – je nach Bedarf – die Eigenschaft «Anzeigen» oder «Download» (14) eingestellt werden.

Cmsbox Kurzanleitung

# **Publizieren**

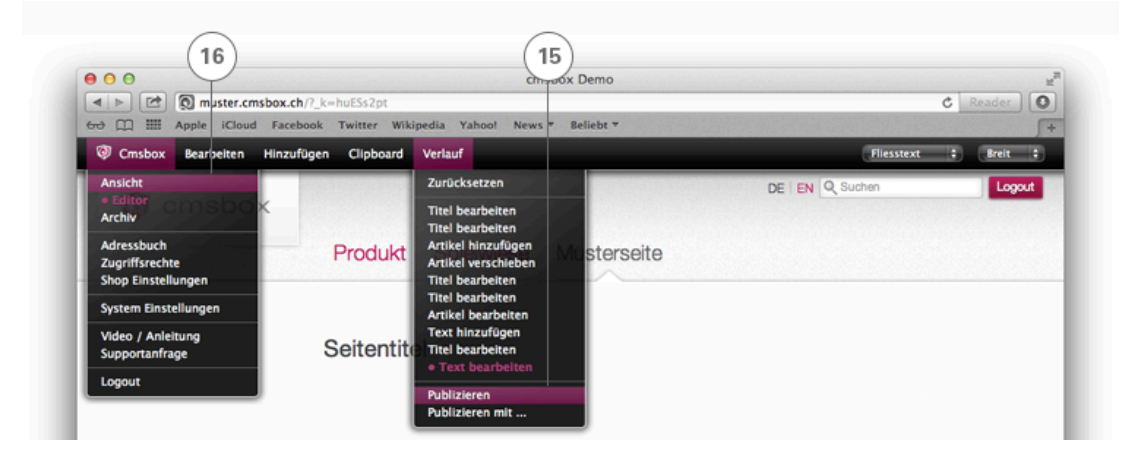

Haben Sie nun alle Inhalte der Seite abgefüllt? Im Menü «Verlauf» werden die letzten 10 Aktionen einer Seite angezeigt. Klicken Sie auf den Befehl «Publizieren» (15), um die Änderungen zu veröffentlichen. Fertig! Die Inhalte sind ab sofort für alle Besucher ersichtlich.

**Tipp:** Wenn Sie nach dem Publizieren im Menü «Cmsbox» wieder in den «Ansicht»-Modus (16) wechseln, können Sie überprüfen, ob die Eingaben Ihren Vorstellungen entsprechen.

# Tipps & Tricks

#### **Eigenschaften**

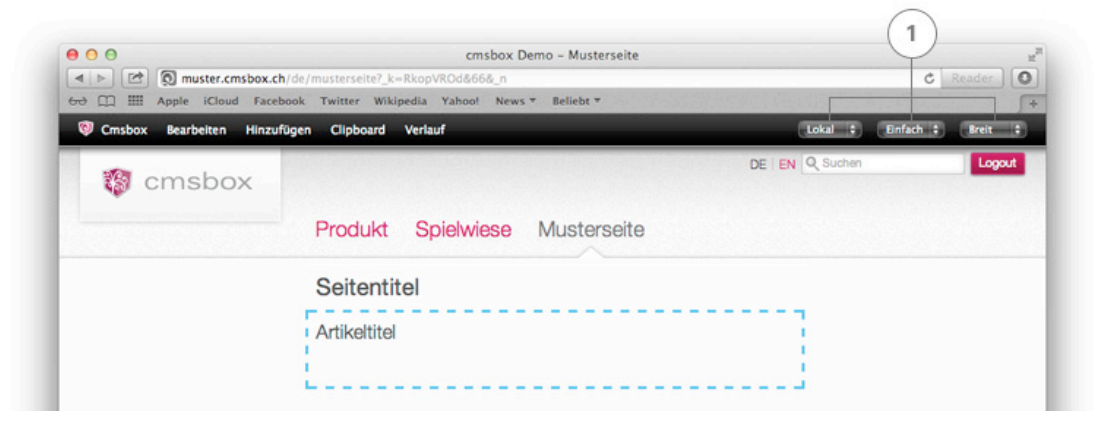

Generell werden die spezifischen Eigenschaften jedes markierten Elementes auf der rechten Seite der Menüleiste angezeigt (1). Die Eigenschaften sind bei jedem Element anders und können individuell angepasst werden.

# **Leere Elemente und Seiten**

Im Bearbeitungsmodus werden leere Elemente mit dem Symbol «¶» gekennzeichnet. In der normalen Ansicht hingegen, werden leere Seitentitel, Artikel und Überschriften nicht angezeigt.

**Achtung:** Seiten ohne Inhalt leiten den Besucher auf die nächste Seite mit Inhalt weiter.

# **Elemente verlinken**

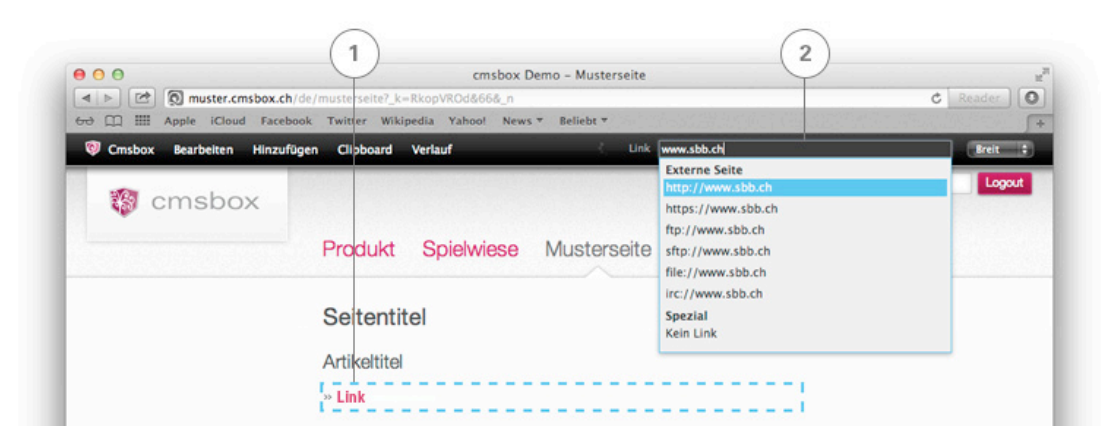

Um Links oder Bilder zu verlinken, muss das Element markiert werden. Es erhält eine blau gestrichelte Umrandung (1). Tippen Sie eine externe Internet-Adresse, eine Email-Adresse oder einen internen Seiten-Namen in das Linkfeld oben rechts in der Menüleiste und wählen Sie mit der Maus den gewünschten Eintrag aus der dynamischen Liste (2).

**Tipp für E-Mail Adressen:** Machen Sie Spam-Robotern das Leben schwer und verzichten Sie auf die Angabe von Mail-Adressen auf der Webseite. Den Linktext können Sie frei wählen (z.B. «kontaktieren»).

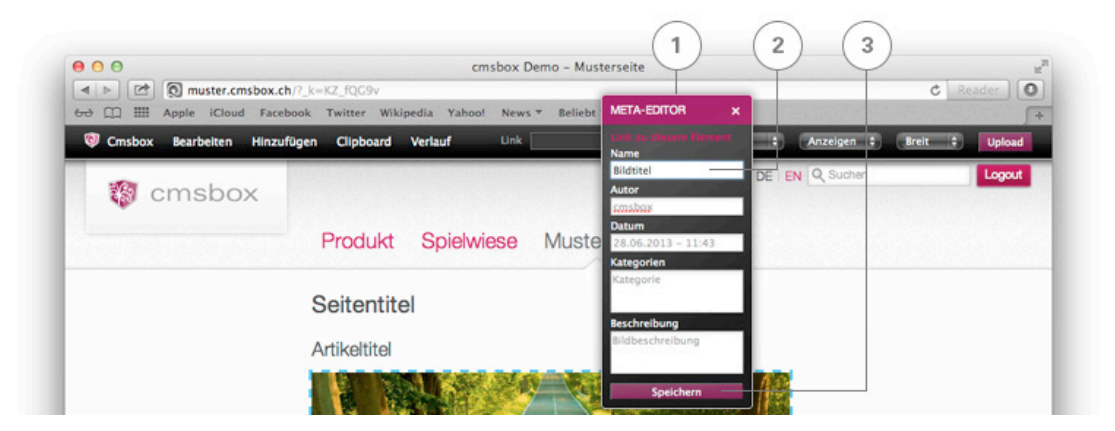

# **Bilder beschriften**

Klicken Sie auf das hochgeladene Bild (blau gestrichelt). Mit der rechten Maustaste öffnen Sie den «Meta-Editor» (1). In der Kategorie «Name» (2) können Sie den Bildtitel vergeben. Anschliessend die Eingaben «speichern» (3) und den Meta-Editor wieder schliessen. Der Bildtitel (Tooltip) erscheint, wenn Sie im Ansichtsmodus mit der Maus über das Bild fahren.

# **Farbwelt und Bildsprache (Multimood)**

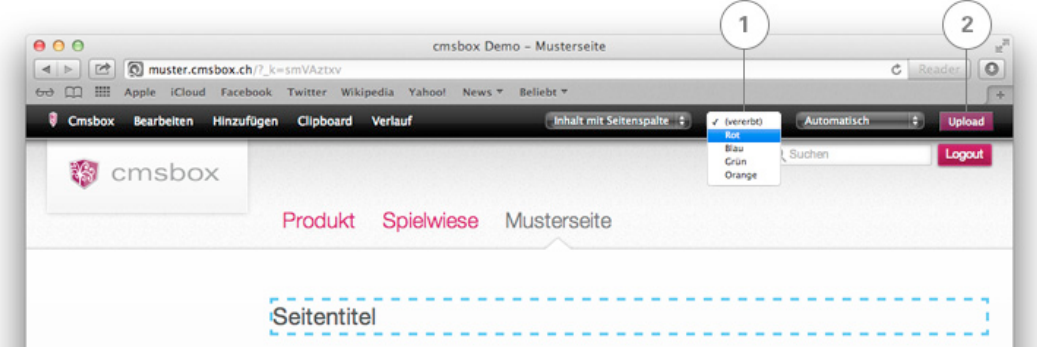

Markieren Sie den Seitentitel um (falls vorhanden) die «Seitenfarbe» (1) zu bestimmen oder via «Upload-Button» (2) ein beliebiges Seiten- oder Hintergrundbild auszuwählen.

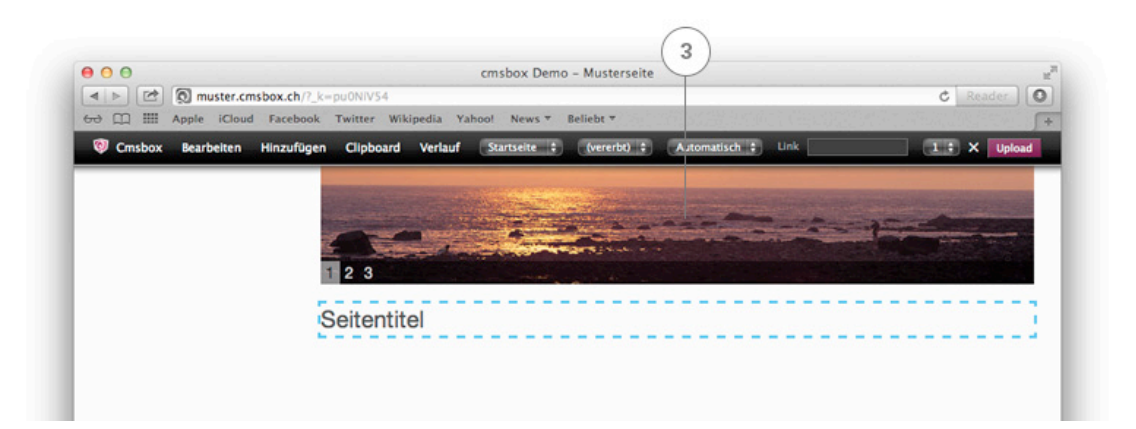

Mit der Funktion «Multimood» (3) ergänzen Sie Ihre Webseite mit einzelnen Bildern oder automatisch wechselnden Slideshows. Es können beliebig viele Bilder hochgeladen werden.

**Achtung:** Diese Funktion steht nur bei Webseiten mit entsprechendem Layout zur Verfügung und das Bild sollte die für den Bereich vorgesehene Grösse haben.

#### **Menüstruktur anpassen**

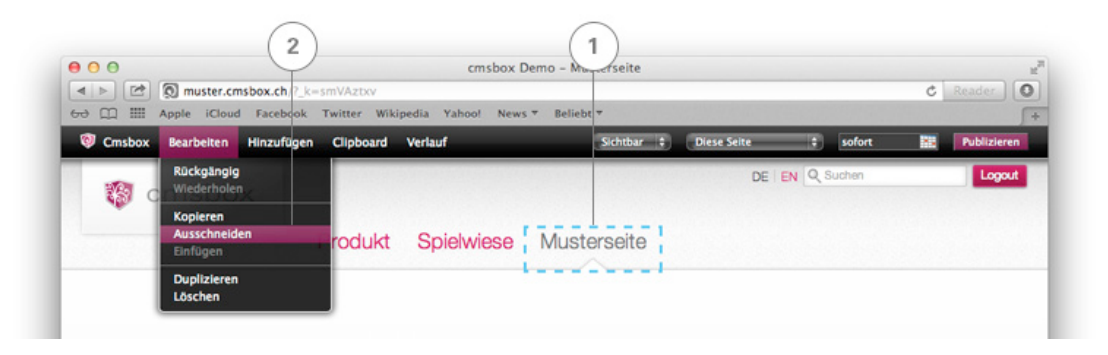

Um eine bestehende Seite (1) in ein anderes Menü zu verschieben, können Sie den entsprechenden Menüpunkt «ausschneiden» (2) und im gewünschten Verzeichnis (4) wieder «einfügen» (3). Es können sowohl einzelne Seiten wie auch ganze Navigationsbäume verschoben werden.

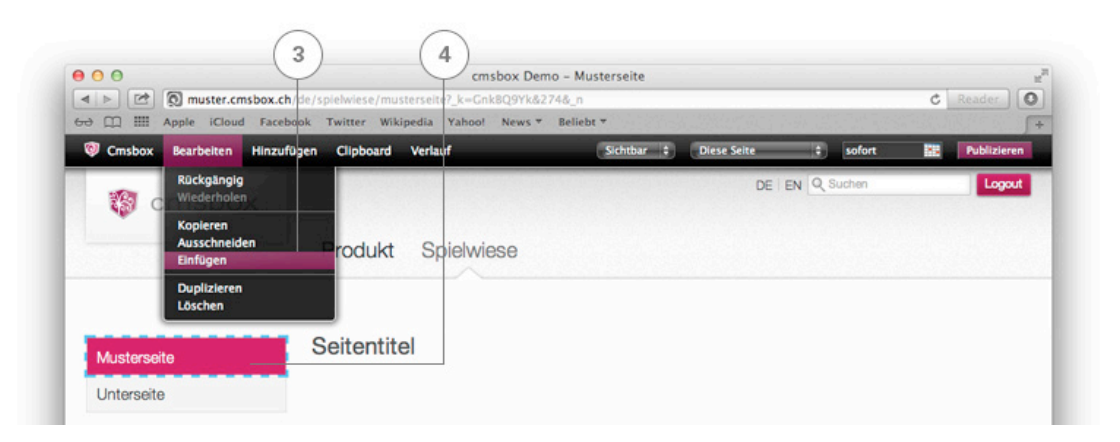

#### **Seiten verstecken**

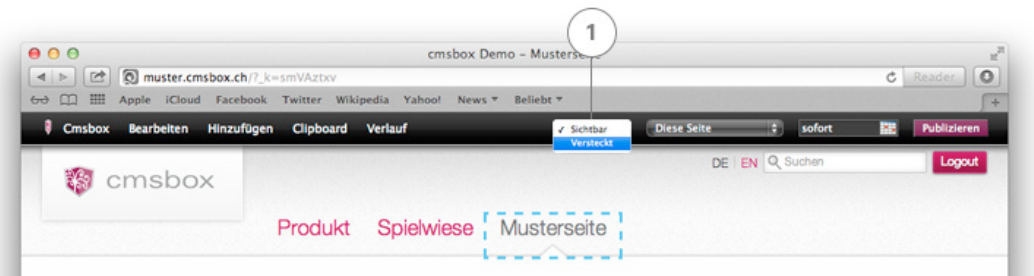

Haben Sie eine Seite abgefüllt, möchten diese aber (noch) nicht für alle zugänglich machen? Kein Problem. Klicken Sie auf den Navigationspunkt und wählen Sie rechts oben in der Menüleiste «versteckt» (1), bevor Sie die Seite publizieren. Versteckte Seiten werden in der Navigation nicht angezeigt. Sie können über interne Links oder die korrekte Eingabe der Internet-Adresse jedoch trotzdem abgerufen werden.

# **Alte Inhalte aus dem Archiv holen**

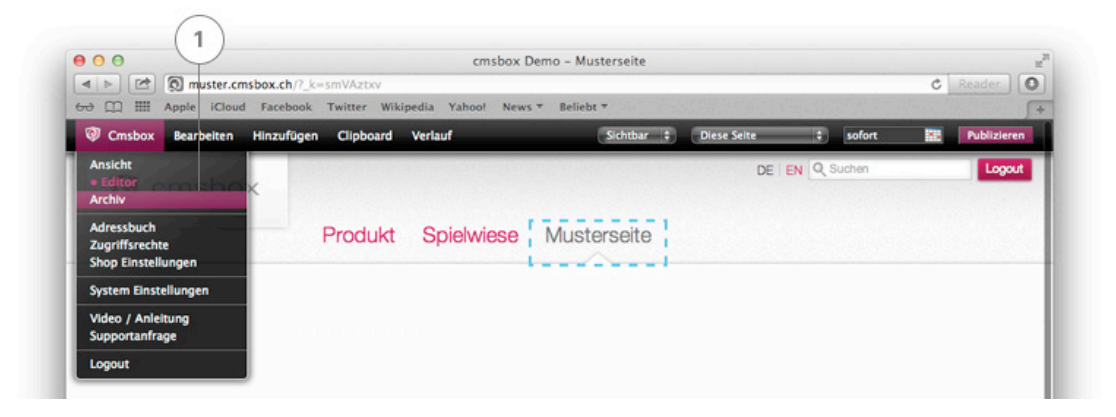

Alle publizierten Versionen einer Seite werden im Archiv gespeichert. Um alte Inhalte aus dem Archiv zu holen, wählen Sie «Archiv» (1) im Menü «Cmsbox».

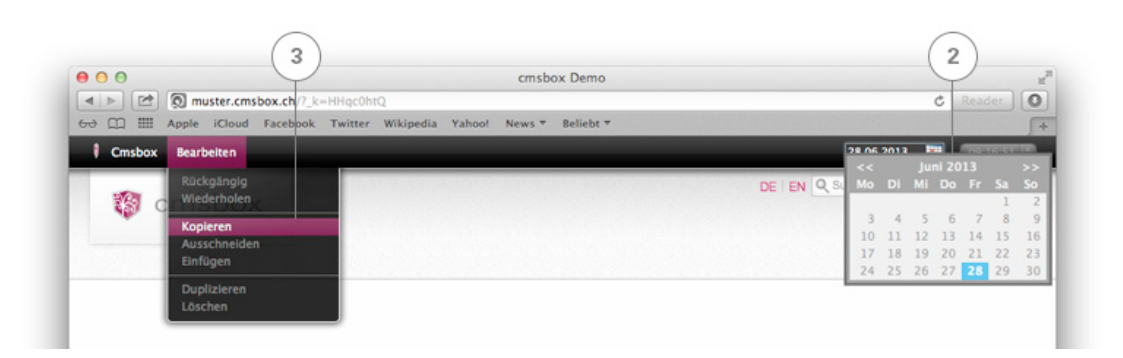

Danach oben rechts in der Menüleiste das gewünschte «Datum» (2) auswählen. Nun können alle Elemente einer archivierten Seite «kopiert» werden (3).

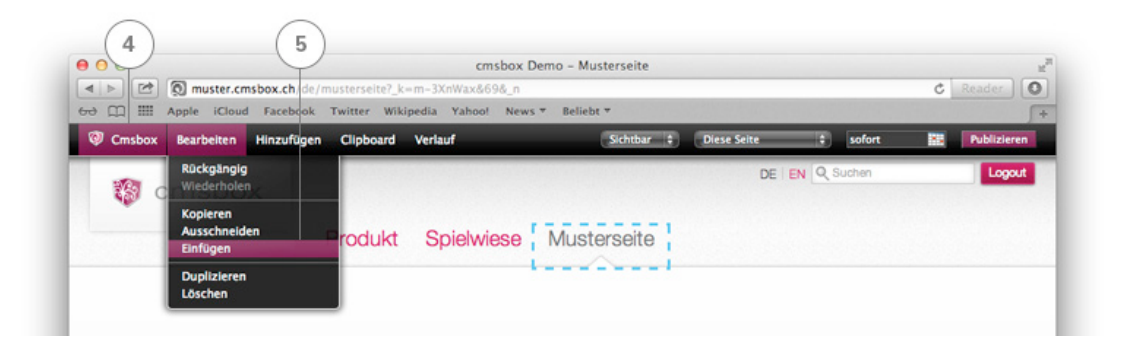

Um das aus dem Archiv kopierte Element wieder einzufügen, müssen Sie in den «Editor» (4) wechseln. Via «Bearbeiten» «Einfügen» (5) kann das Element anschliessend auf der aktuellen Seite wieder eingefügt werden.

# Online-Hilfe / Help-Seite

Weitere Informationen finden Sie unter: help.cmsbox.com